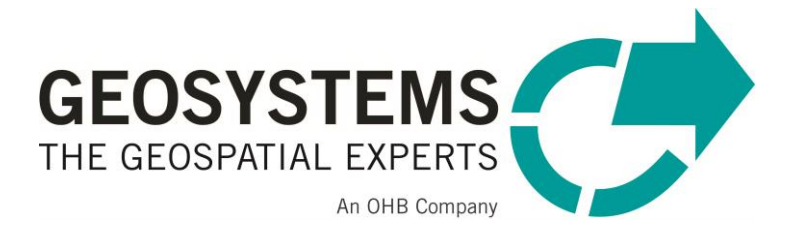

# **Lizenzierung für Hexagon – Troubleshootings**

Manuelle Einrichtung des Lizenzdienstes mit den LMTOOLS und Freigabe von Ports zum Zugriff auf den Lizenzserver

Software version: 2022

# **INHALT**

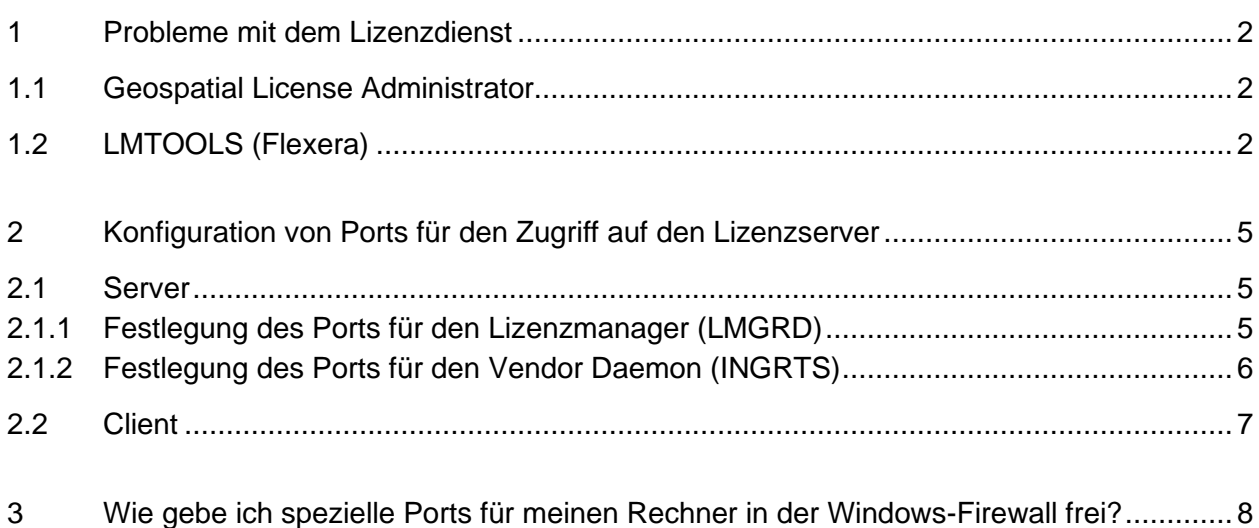

# <span id="page-1-0"></span>**1 Probleme mit dem Lizenzdienst**

Sollte der Lizenzdienst nach Aktivierung der Lizenzen im Geospatial License Administrator nicht automatisch eingerichtet worden sein, gehen Sie bitte folgendermaßen vor:

# <span id="page-1-1"></span>**1.1 Geospatial License Administrator**

a) Falls Sie eine **Offline-Lizenz (\*.lic File)** besitzen: Erneutes, u.U. mehrfaches Einlesen des \*.lic-Files in das Geospatial Licensing Tool über *License Source|Legacy License*. Sollte das nicht helfen, gehen Sie bitte wie folgt vor: Kopieren Sie das Lizenzfile in folgenden Ordner: *C:\Users\Public\Intergraph\Licenses* bzw. auf deutschsprachigen Betriebssystemen *C:\Benutzer\Öffentlich\Intergraph\Licenses*. Löschen Sie bitte (sofern vorhanden) alle alten Files aus dem Ordner. (Vorher ein Backup machen.)

## b) Falls Sie eine **Online-Lizenz (Activation-ID)** besitzen:

Stoppen Sie einen eventuell noch laufenden älteren Lizenzdienst im Geospatial License Administrator mittels "Server" > "Stop License Service", deaktivieren Sie die Lizenz und aktivieren Sie anschließend erneut.

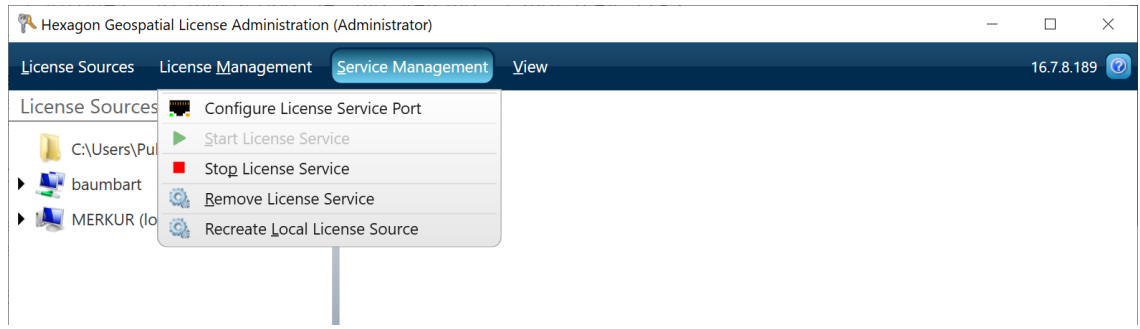

**Achtung**! Ein über Online-Aktivierung erstelltes \*tmp\*.lic soll im Ordner verbleiben. Meist gibt es aber nach der Aktivierung einen Unterordner "Server" in dem ein Empty\*.lic-File liegt.

# <span id="page-1-2"></span>**1.2 LMTOOLS (Flexera)**

Falls wiederholtes Einlesen bzw. Deaktivieren/Aktivieren nicht zum Erfolg führen sollte, richten Sie den Lizenzdienst manuell mit den LMTOOLS ein:

1. Starten Sie die Datei *lmtools.exe* aus dem Windows Explorer heraus

Dieses befindet sich in der Regel in folgendem Ordner: *C:\Program Files (x86)\Hexagon\Geospatial Licensing 2022\program*

# 2. Wählen Sie den Reiter "Config Services" aus

Falls auf dem Lizenzserver noch ein Dienst der Version 2018 oder älter läuft, diesen bitte zuerst im Reiter "Start/Stop" anhalten und mittels "Remove Service" im "Config Services" Reiter löschen. Der Dienst heißt in der Regel "Intergraph Licensing Service".

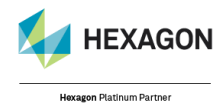

© GEOSYSTEMS GmbH, 2022

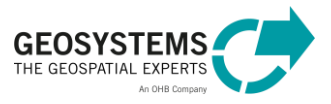

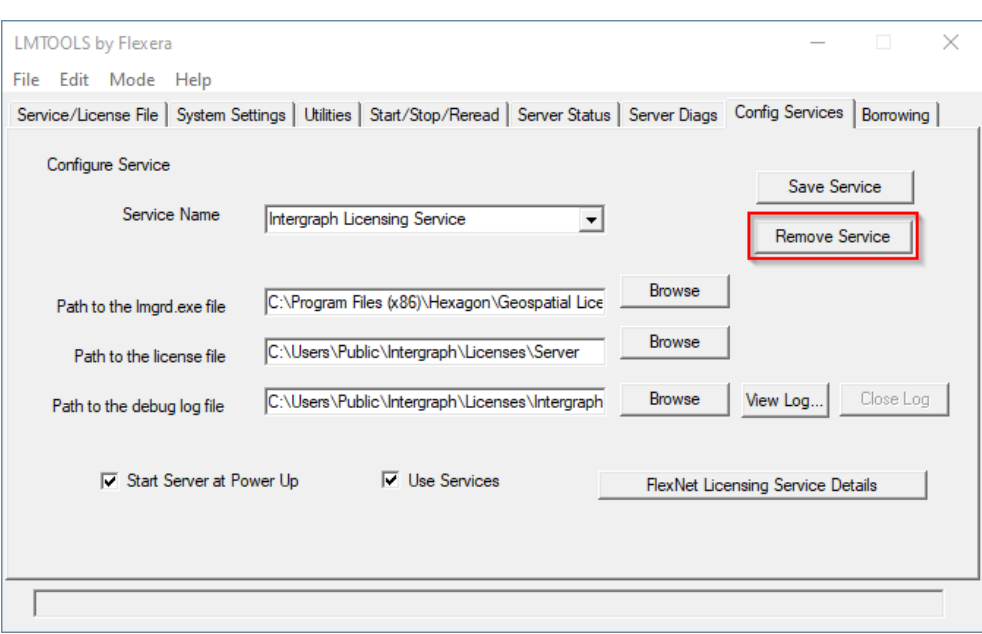

# 3. Anschließend nehmen Sie dort folgende Eintragungen vor:

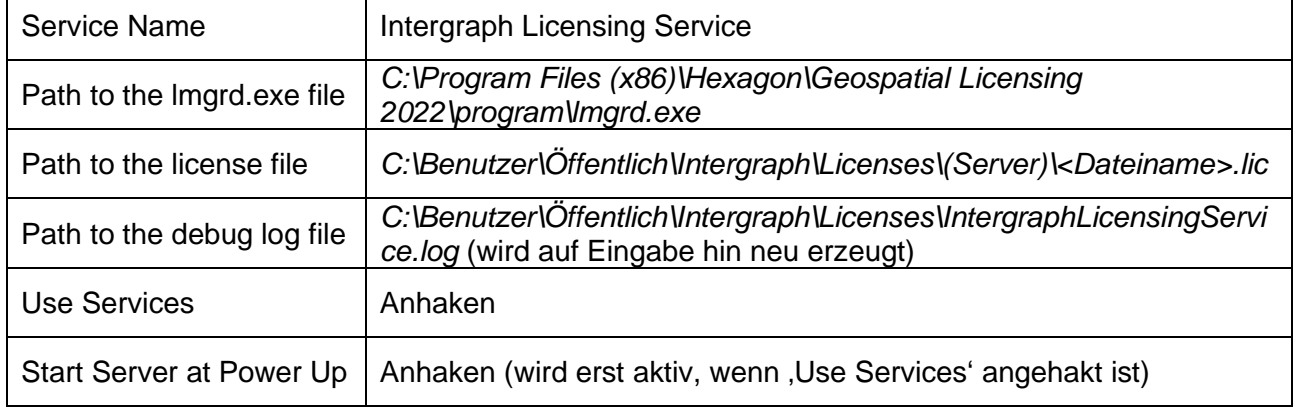

In den LMTOOLS sollten die Eintragungen nun folgendermaßen aussehen:

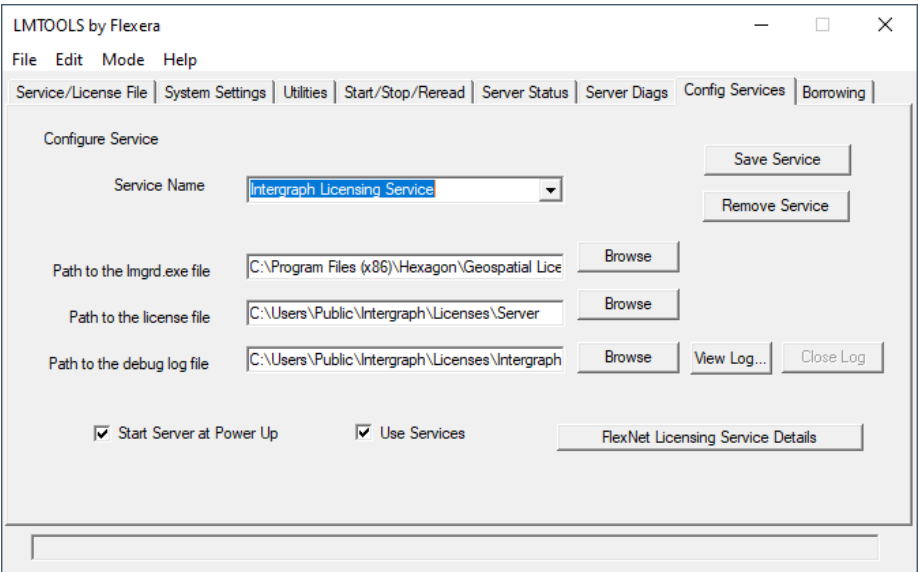

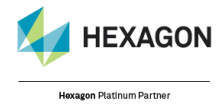

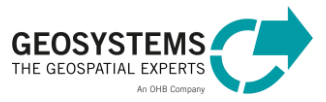

#### 4. Speichern des neuen Dienstes mittels "Save Service"

Nun kann unter dem Reiter "Start/Stop/Reread" mittels "Start Server" der Lizenzdienst gestartet werden.

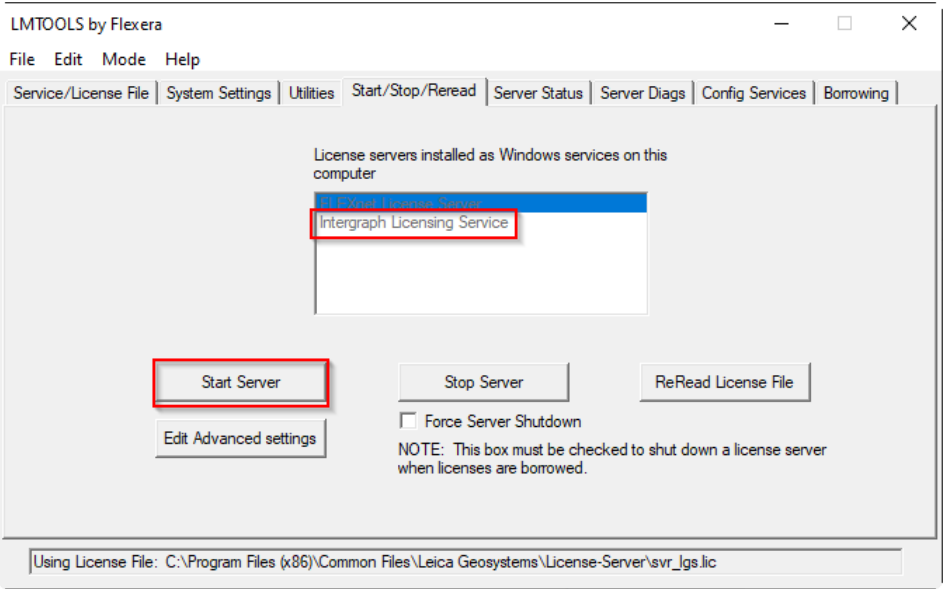

#### 5. Kontrollieren Sie nun, ob der Lizenzdienst einwandfrei läuft

Wieder den Reiter "Config Services" auswählen, auf "View Log" klicken und das Logfile auf eventuelle Fehlermeldungen überprüfen.

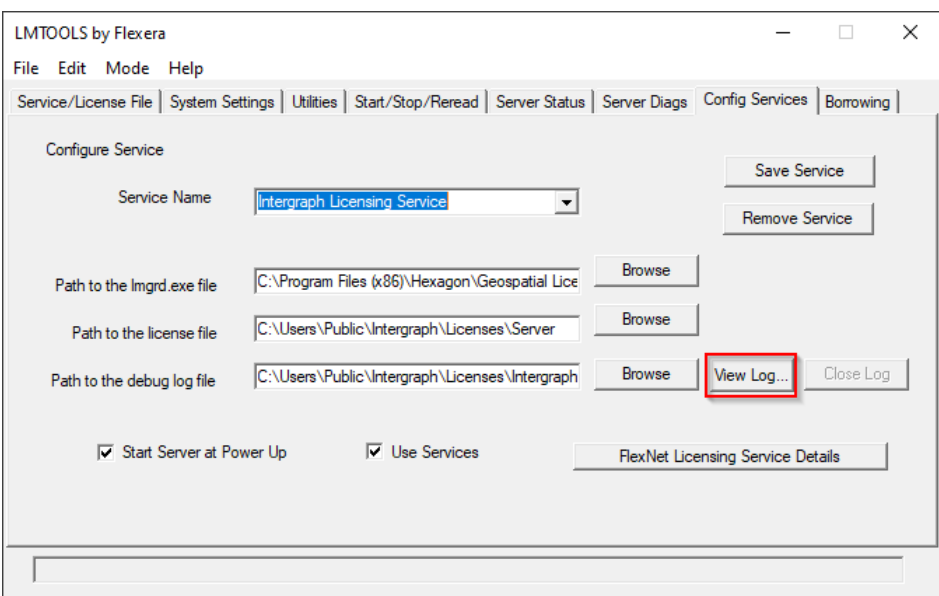

Zur Kontrolle empfiehlt sich, im Geospatial License Administrator die aktivierten Lizenzen zu überprüfen und/oder ERDAS IMAGINE aufzustarten.

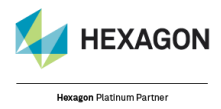

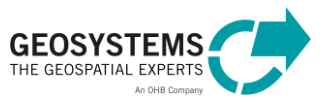

# <span id="page-4-0"></span>**2 Konfiguration von Ports für den Zugriff auf den Lizenzserver**

#### <span id="page-4-1"></span>**2.1 Server**

## <span id="page-4-2"></span>**2.1.1 Festlegung des Ports für den Lizenzmanager (LMGRD)**

Dazu steht Ihnen im Geospatial License Administrator eine spezielle Funktion zur Verfügung:

Nutzen Sie "Server" > "Configure License Service Port"...

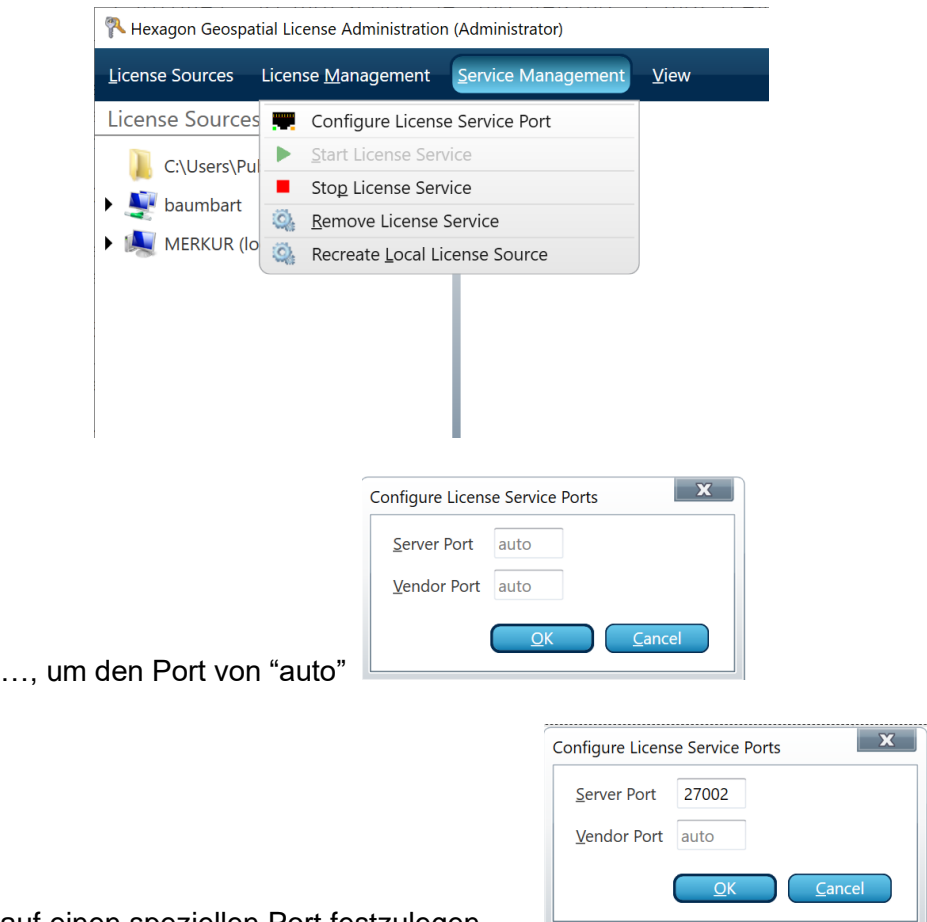

auf einen speziellen Port festzulegen.

Ist der von Ihnen gewählte Port bereits durch einen anderen Lizenzmanager belegt, ist ein Eintrag nicht möglich und das Eingabefeld wird rot markiert.

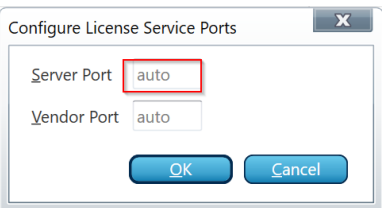

**Alternativ** können Sie das Lizenzfile auch manuell in einem Texteditor ändern.

1) Die Ablage der Lizenzfiles erfolgt nach erfolgreicher Aktivierung unter *C:\Users\Public\Intergraph\Licenses\(Server)\\*.lic*

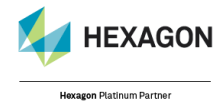

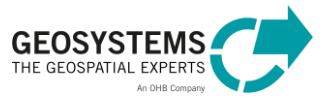

- 2) Öffnen Sie das Lizenzfile in einem Texteditor.
- 3) Verändern Sie die erste Zeile des Files, indem Sie die gewünschte Portnummer am Zeilenende ergänzen, oder geben Sie die Portnummer im Geospatial License Manager ein:

von: *SERVER < SERVERNAME > <Host-ID>*  auf z.B.: *SERVER < SERVERNAME > <Host-ID> 27001*

### <span id="page-5-0"></span>**2.1.2 Festlegung des Ports für den Vendor Daemon (INGRTS)**

Wenn Sie den Port für den License Daemon ändern, sollten Sie auch einen speziellen Port für den Vendor definieren. Bitte beachten Sie, dass die verwendeten Ports im Netzwerk freigegeben sein müssen (s. Kapitel 3). Es gibt mit der Version 2022 zwei Möglichkeiten, diesen zu setzen:

a) Über die Hexagon Geospatial License Administration lässt sich der Vendor Port eintragen (wir empfehlen, diese Vorgehensweise zu wählen):

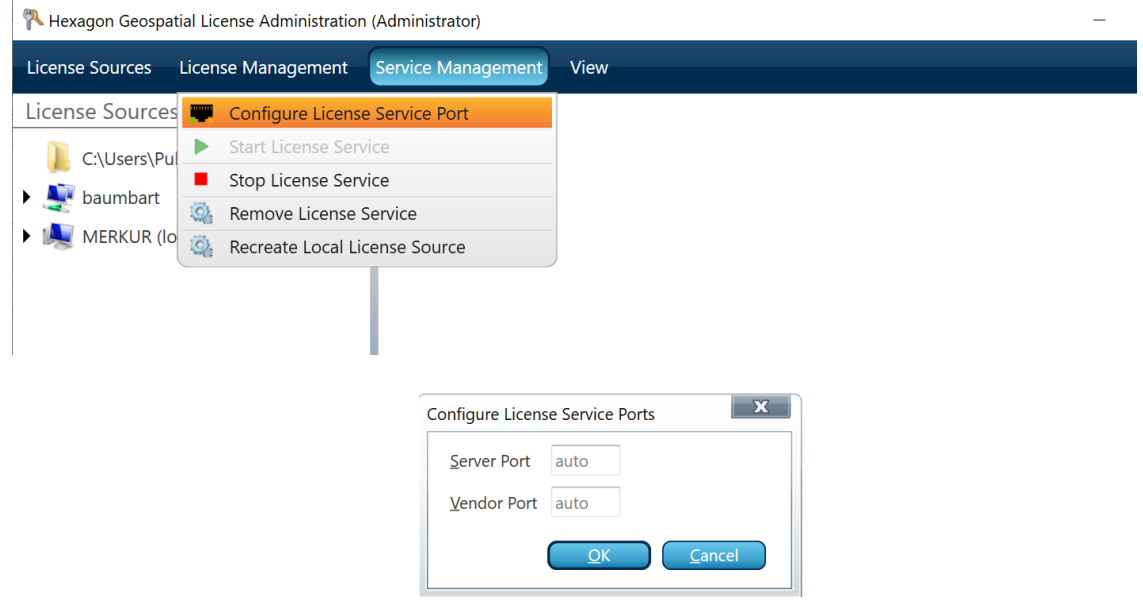

b) Der Vendor Port kann auch im Lizenzfile festgelegt werden, ergänzen Sie dazu die Port-Nummer am Ende der zweiten Zeile des Lizenzfiles von: *VENDOR INGRTS* auf z.B.: *VENDOR INGRTS port=28000*

Anschließend müssen Sie den Lizenzdienst aus dem Geospatial License Administrator heraus stoppen und neu starten:

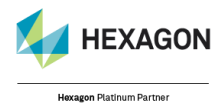

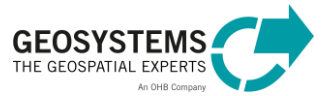

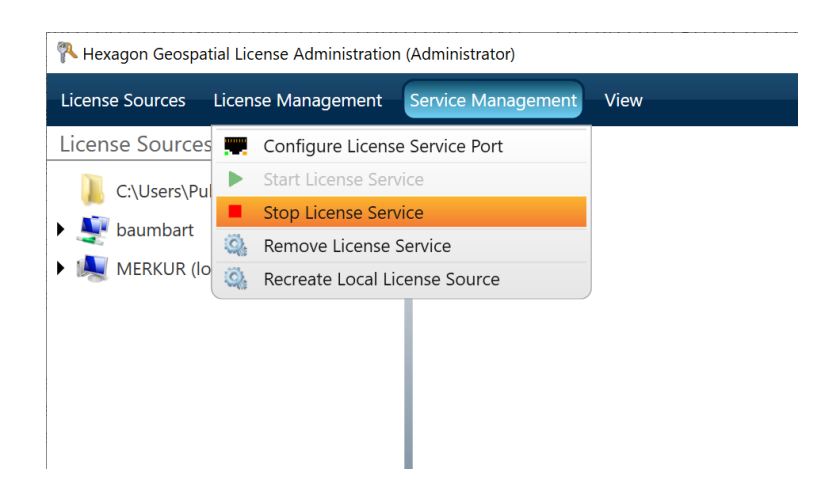

## <span id="page-6-0"></span>**2.2 Client**

So definieren Sie den Port beim Lizenzbezug von einem Remote Server:

- 1) Fügen Sie mit "View" > "Add Concurrent License Source" die Lizenzquelle hinzu. Geben Sie hier den Hostnamen des lizenzverwaltenden Rechners an.
- 2) Belassen Sie die Einstellung auf "auto". Der Port wird automatisch gewählt, haben Sie einen auf dem Server spezifiziert, tragen Sie ihn hier ein, z.B. **27001**

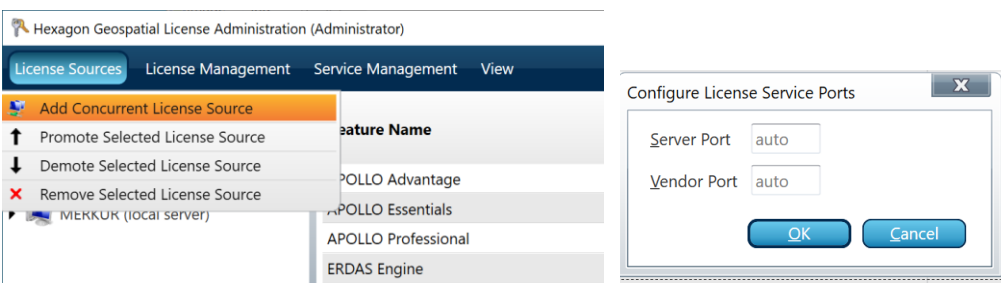

Anschließend können Sie überprüfen, ob im File

*C:\ProgramData\Intergraph\Licensing\INGRTS\_LICENSE\_PATH* der korrekte Lizenzserver eingetragen ist. Dies sollte in unserem Beispiel folgendermaßen aussehen:

#### *27001@<SERVERNAME>*

Diese Datei kann ebenfalls im Texteditor verändert werden. Auch hier können Sie direkt einen Vendor Port angeben (s. 2.1).

# **Bitte stellen Sie sicher, dass alle spezifizierten Ports im Netzwerk freigegeben sind (siehe Kapitel 3).**

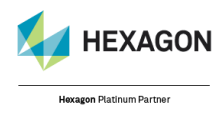

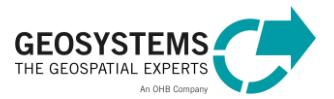

# <span id="page-7-0"></span>**3 Wie gebe ich spezielle Ports für meinen Rechner in der Windows-Firewall frei?**

Definieren Sie sowohl auf dem Lizenzserver als auch auf dem Client jeweils ein- und ausgehende Regeln für den Port.

1) Gehen Sie zu "Systemsteuerung" > "Windows-Defender-Firewall" > "Erweiterte Einstellungen" > "Windows Firewall mit erweiterter Sicherheit":

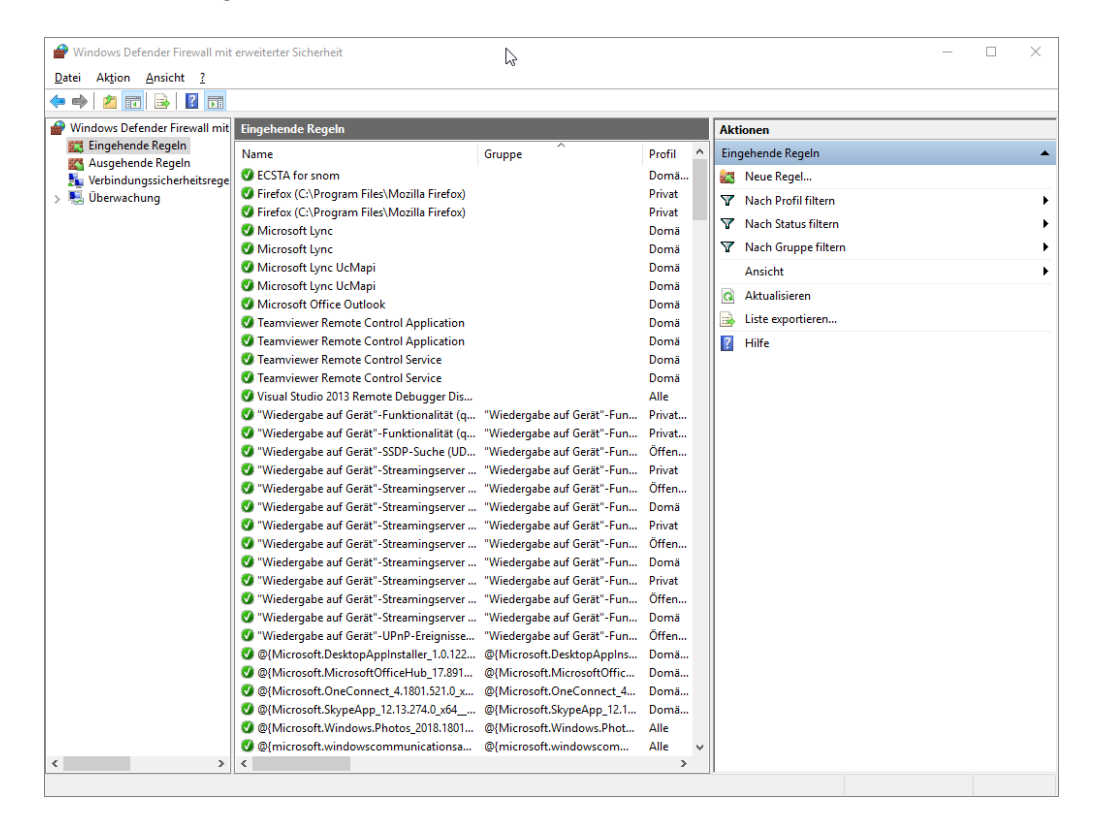

- 2) Definieren Sie eine neue Regel. Wählen Sie:
	- Regeltyp: **Port**
	- Protokoll und Ports: Wählen Sie **TCP** und definieren die Portnummer im Feld **Bestimmte lokale Ports**
	- Aktion: **Verbindung Zulassen**
	- Profil: **Domäne**
	- Name: definieren Sie einen aussagekräftigen Namen (z.B. **ERDAS-LIZENZ 27001**)

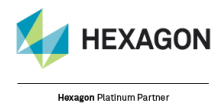

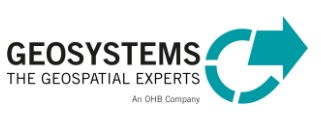

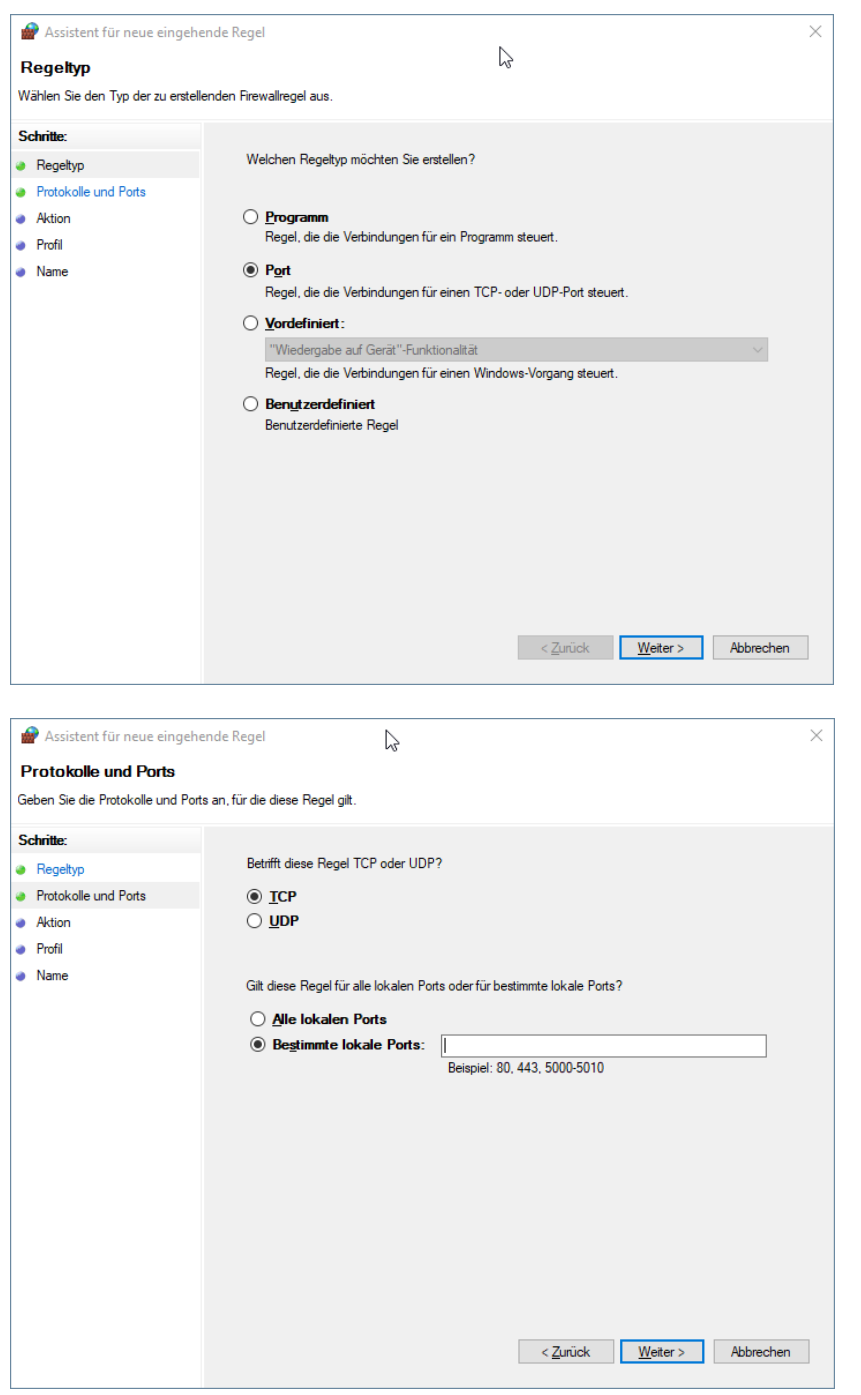

## **Führen Sie diese Schritte für jeden freizugebenden Port auf Client und Server für jeweils ein- und ausgehende Regeln aus!**

- 3) Zusätzlich kann es erforderlich sein, die Anwendung freizuschalten. Hierzu müssen ebenfalls jeweils auf Client und Server zwei weitere Regeln (1 eingehend, 1 ausgehend) eingerichtet werden. Wählen Sie:
	- Regeltyp: **Programm**
	- Programm: **Dieser Programmpfad** (Eintragen des Pfads zur .exe-Datei des Geospatial License Administrator, z.B. C:\Program Files (x86)\Hexagon\Geospatial Licensing 2020\program\Intergraph.Licensing.Administrator.exe)

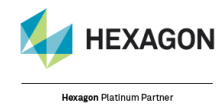

© GEOSYSTEMS GmbH, 2022

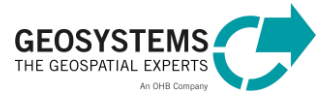

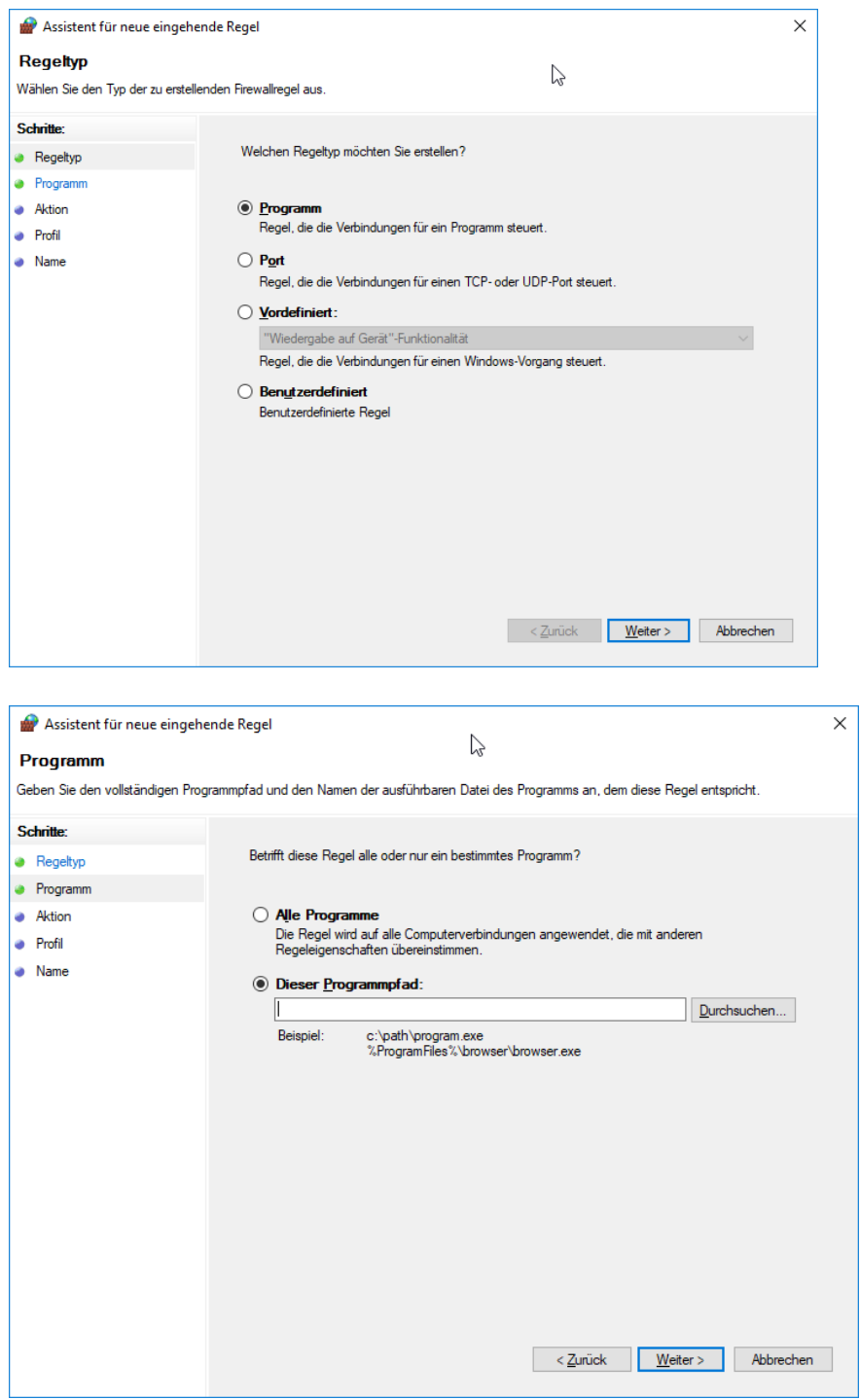

**Kontakt:**  GEOSYSTEMS GmbH, Support Riesstraße 10, 82110 Germering E-Mail: [support@geosystems.de,](mailto:support@geosystems.de) Tel.: +49 (0) 89 89 4343-44

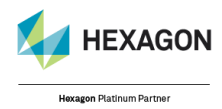

© GEOSYSTEMS GmbH, 2022

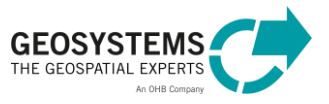